## **ΠΡΟΓΡΑΜΜΑ ΗΡΩΝ ΕΙΣΑΓΩΓΗ ΣΤΟΥΣ ΥΠΟΛΟΓΙΣΤΕΣ ΚΑΙ ΣΤΟ ΔΙΑΔΙΚΤΥΟ**

## **Εκπαιδευτής: Οικονομίδης Δημήτριος**

ΣΗΜΕΙΩΣΕΙΣ ΣΤΟ ΠΡΟΓΡΑΜΜΑ ΔΗΜΙΟΥΡΓΙΑΣ ΠΑΡΟΥΣΙΑΣΕΩΝ MS-POWERPOINT

#### **1. Ποια είναι η χρησιμότητα του Powerpoint**

Τα σύγχρονα προγράμματα δημιουργίας και προβολής παρουσιάσεων όπως το PowerPoint, μας δίνουν τη δυνατότητα για δημιουργία : A) Διαφανειών Α4 που προβάλλονται από προβολέα – διαφανοσκόπιο.

B) Slides. Γ) Σημειώσεις αναφοράς για τον ομιλητή / ακροατήριο

Ένα αρχείο παρουσίασης του Powerpoint (με κατάληξη .ppt ή .pps) αποτελείται από διαφάνειες. Σε κάθε μια διαφάνεια μπορούμε να προσθέσουμε επικεφαλίδα, κείμενο, εικόνες, βίντεο, διάφορους ήχους, να αλλάξουμε τα χρώματα να προσθέσουμε κίνηση και εφέ προκειμένου να δημιουργήσουμε μια εντυπωσιακή παρουσίαση. Η πρώτη διαφάνεια σε μια παρουσίαση είναι η εισαγωγική (*διαφάνεια τίτλου*), διαφέρει από τις υπόλοιπες και προβάλει το θέμα της παρουσίασης, τον τόπο, τον ομιλητή, ημερομηνία κ.α..

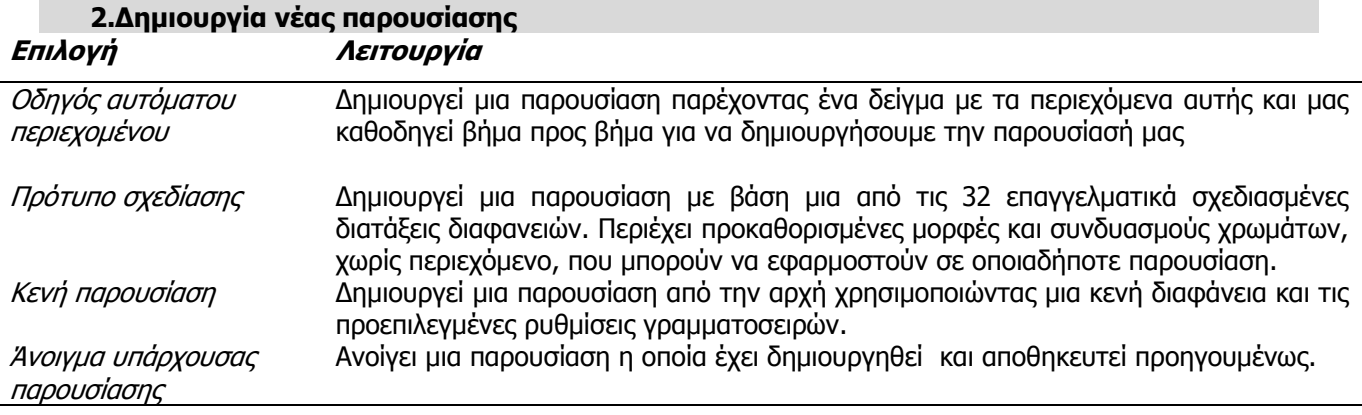

#### **3. Προβολές Παρουσιάσεων στο Power Point Επιλογές Λειτουργία**

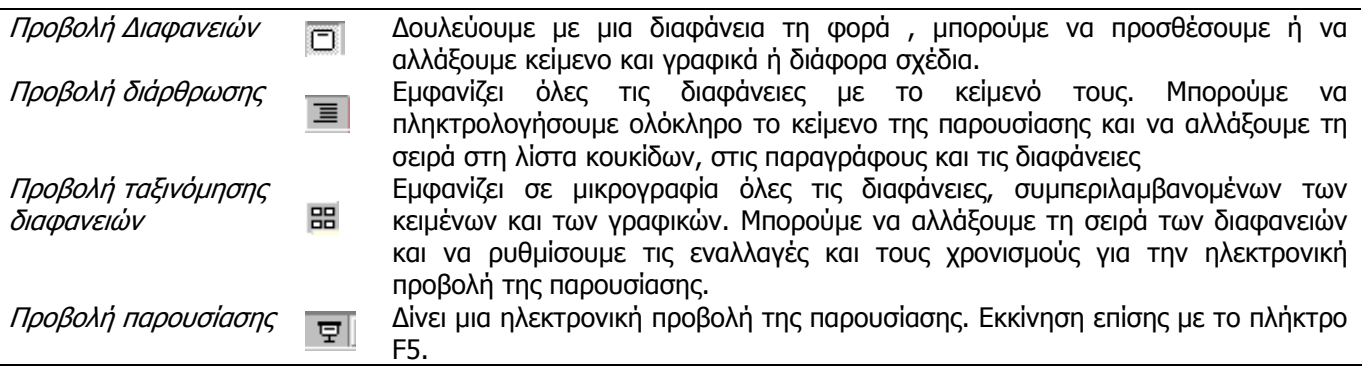

## **4. Εναλλαγές Διαφανειών**

**ΤΙ?** Οι εναλλαγές των διαφανειών προσθέτουν συγκινήσεις κατά τη διάρκεια της παρουσίασης. Αντί να κάνουμε απλώς κλικ στις διαφάνειες, μπορούμε να κάνουμε μια διαφάνεια να εισάγει την *οθόνη* από την αριστερή πλευρά ή να σβήνει όταν μετακινείται στην επόμενη διαφάνεια.

**ΠΩΣ**? Επιλέγουμε τη διαφάνεια και κάνουμε κλικ στο μενού **Προβολή Παρουσίασης**Ö **Τρόπος εναλλαγής διαφανειών.** Επιλέγουμε Αποκάλυψη από αριστερά και παρατηρούμε την εικόνα. Μπορούμε να εξομαλύνουμε την ταχύτητα επιλέγοντας Αργά, Μέτρια ή Γρήγορα. Το Power Point περιλαμβάνει και εφέ ήχου τα οποία μπορούμε να τα προσάψουμε στα εφέ εναλλαγών.

Το παράθυρο διαλόγου Εναλλαγή διαφανειών μας επιτρέπει να αποφασίσουμε αν θέλουμε να μετακινούμαστε σε μια παρουσίαση διαφανειών με τη χρήση του ποντικιού ή αν θέλουμε οι διαφάνειες να εναλλάσσονται αυτόματα μετά από έναν ορισμένο αριθμό δευτερολέπτων.

## **4 . Δημιουργώντας μια νέα διαφάνεια**

Όταν προσθέτουμε μια διαφάνεια αυτή παρεμβάλλεται μετά τη διαφάνεια που βρίσκεται ο δρομέας.

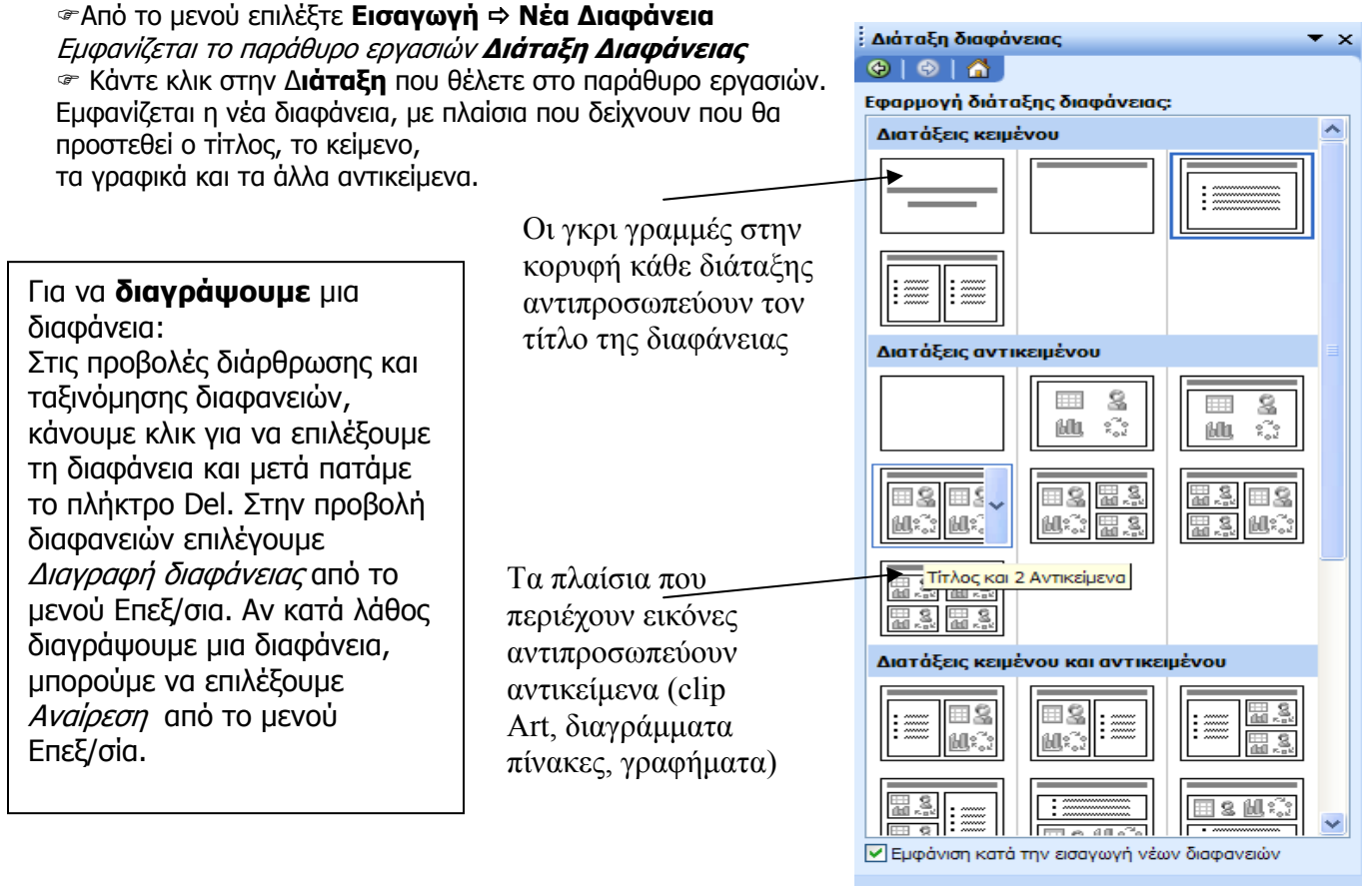

# **5. Σχεδίαση διαφάνειας**

Για να δημιουργήσουμε ένα πρότυπο σχεδίασης σε μια

υπάρχουσα διαφάνεια:

## $\text{ }$  **Από το μενού επιλέξτε Μορφή**  $\text{ }$  **<b>Σχεδίαση διαφανειών**

Κάντε κλικ στο πρότυπο που θέλετε να χρησιμοποιήσετε και αυτό εφαρμόζεται σε όλες τις διαφάνειες της παρουσίασης.

## **Συνδυασμοί Κίνησης**

Μπορείτε να προσθέσετε κίνηση σε κείμενο, γραφικά, διαγράμματα, γραφήματα και άλλα αντικείμενα των διαφανειών σας, ώστε • να προσελκύετε την προσοχή σε σημαντικά

- σημεία,
- να ελέγχετε τη ροή των πληροφοριών και

• να κάνετε πιο ενδιαφέρουσα την παρουσίασή σας.

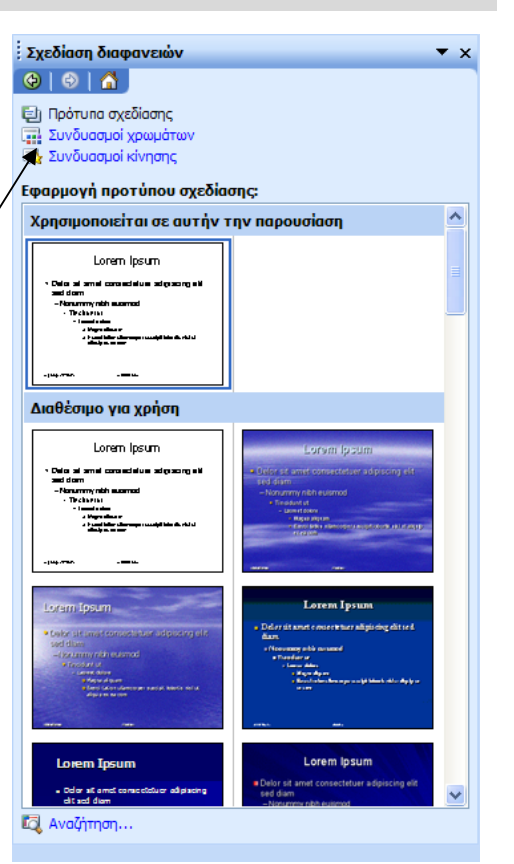

# **6. Προβολή Παρουσίασης Powerpoint**

Η κανονική προβολή περιλαμβάνει τις ακόλουθες λειτουργίες: την καρτέλα διάρθρωσης, την καρτέλα διαφανειών, το παράθυρο των διαφανειών και το παράθυρο των σημειώσεων.

**Καρτέλα διάρθρωσης:** απαραίτητο εργαλείο **Καρτέλα διαφανειών:** επιλέγουμε για την οργάνωση και διάταξη του περιεχομένου αυτή τη φόρμα για να δούμε σαν παρουσίασης. Μπορούμε να πληκτρολογήσουμε εικόνες τις διαφάνειες σε ολόκληρο το κείμενο της παρουσίασης και να προεπισκόπηση. αλλάξουμε τη σειρά στη λίστα κουκίδων, στις παραγράφους και τις διαφάνειες.  $\frac{1}{2}$ Εισαγωγή Μορφή Εργαλεία Προβολή παρουσίασης Πα Πληκτρολογήστε ερώπηση -**Bil** a σθυρο Bonθεια Adobe PD 2014234 **★ 『 『 マ | ウ ・ C - | ULL マ 』 | | | 2 名 # ■ 73%** DE  $\cdot$  0.  $\mathbf{U}$  s  $\equiv \equiv \equiv \equiv$  $\boxed{\mathbf{A}^* \ \mathbf{A}^* \mid \mathbf{B} \in \mathbb{R} \mid \mathbf{A} = \mid \mathbf{B}^* \mathbf{A}}$  . The example of  $\mathbf{A}$ Aria  $29700$  $-0.0612$ English to French Office Live | Onen -.<br>| 42 | 41 | 40 | 19 | 118 | 117 | 116 | 115 | 114 | 113 | 112 | 114 | 114 | 114 | 112 | 113 | 114 | 115 | 116 | 117 | 116 | 121 | 121 |  $\frac{34}{12}$  $-6.11.8 - 1.2 - 1$ A Προσθήκη Κίνησης σε Κείμενο και Αντικείμενα  $\frac{35}{32}$ Προσθέσετε κίνηση σε <u>κείμενο, γραφικ</u>ά, διαγράμματα, γραφήματα και άλλα **The State** αντικείμενα των διαφανειών σας, ώστε 314 冕 *Σ* να προσελκύετε την προσοχή σε σημαντικά σημεία, *≈* να ελέγχετε τη ροή των πληροφοριών και να κάνετε πιο ενδιαφέρουσα την  $-5.1191177118$  $\frac{37}{4}$ παρουσίασή σας. v Κάντε κλικ για να προσθέσετε σημειώσεις  $\overline{\phantom{a}}$ 国語室  $\overline{\phantom{1}}$ **NOOMON & A-4-A-EECO** Σχεδίαση  $\sqrt{2}$ **Παράθυρο σημειώσεων:** δίνει τι δυνατότητα να προσθέσουμε τις σημειώσεις του ομιλητή. **Παράθυρο διαφανειών:** μπορούμε

να δούμε πως εμφανίζεται το κείμενο σε κάθε διαφάνεια.

Για να ξεκινήσει η παρουσίαση:

Επιλέγουμε από το μενού **Προβολή** Ö **Προβολή παρουσίασης**